**CCWS HOW TO GUIDE SUBMITTING TIMESHEETS**

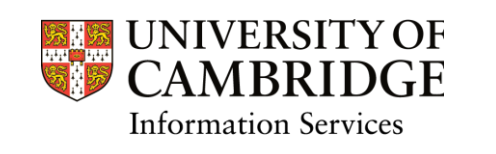

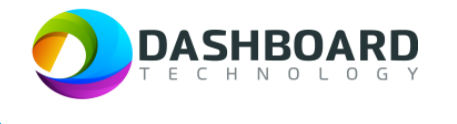

# CAMBRIDGE CASUAL WORKER SYSTEM HOW TO GUIDE

HOW TO SUBMIT A TIMESHEET FOR A FIXED FEE PAYMENT

Sign into the Cambridge Casual Worker System (CCWS) using your Worker account. <https://cambridge.dashboardtechnology.co.uk/>

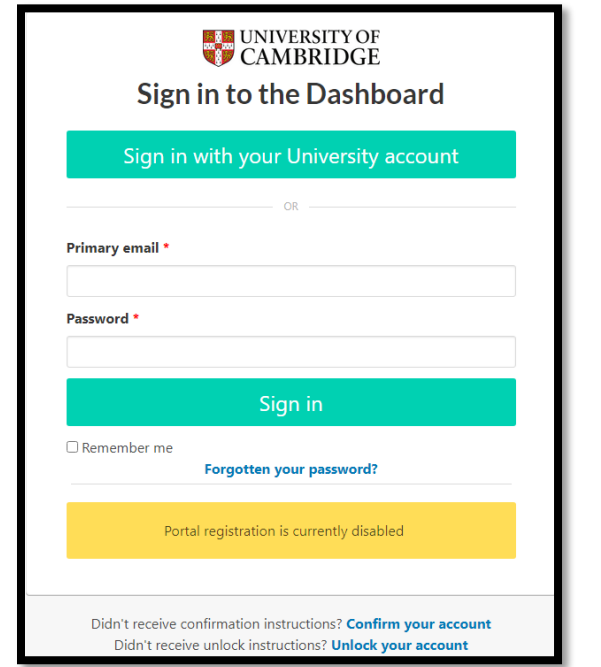

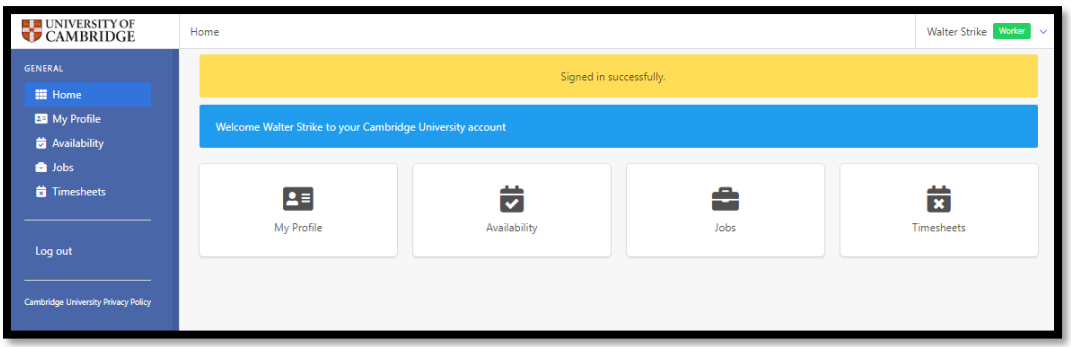

#### Select the '**Timesheets'** button.

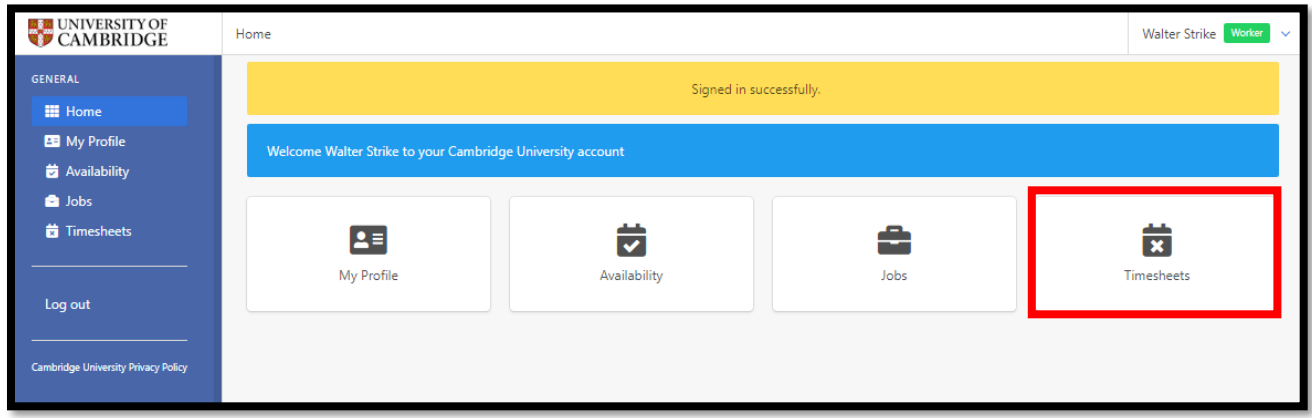

#### Step 3

The Timesheets page will display a list of outstanding Timesheets to submit.

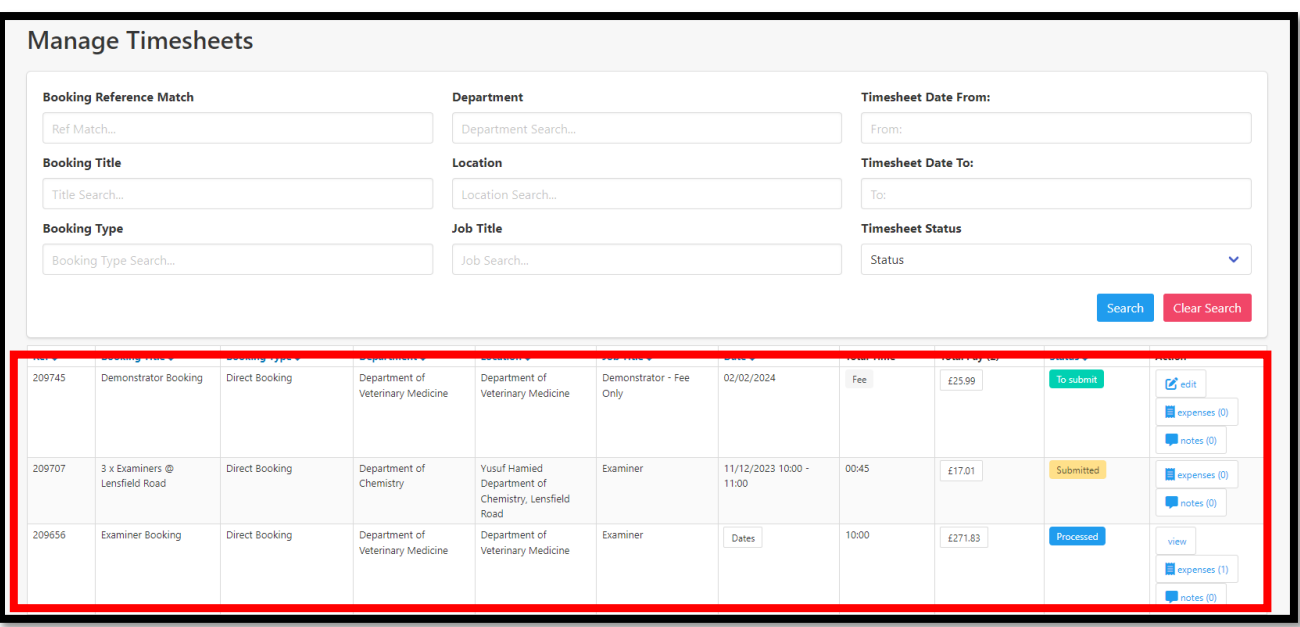

Select the '**To Submit'** button from the left-hand menu.

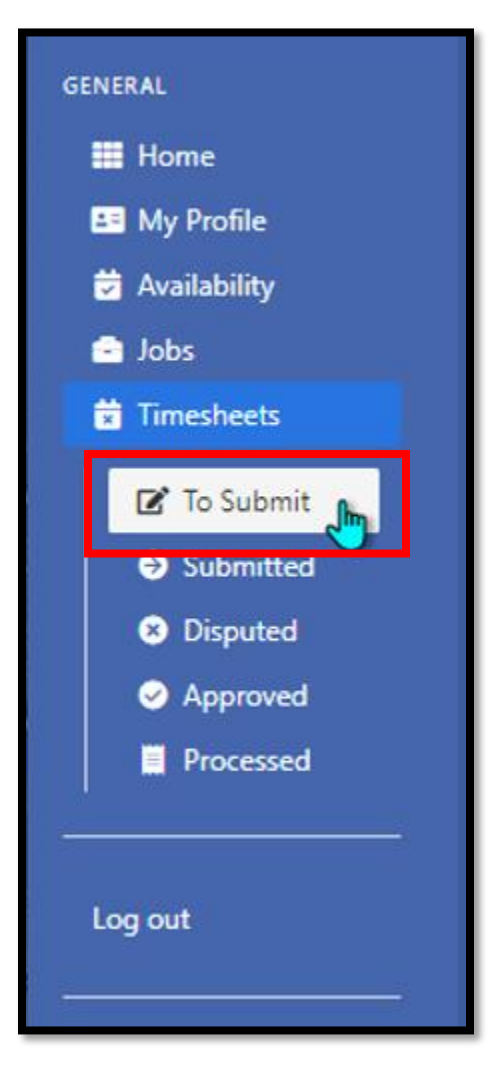

Some types of Fee booking require you to enter the total number of hours worked:

To check whether this box requires completion, locate the timesheet you wish to submit and click on '**edit**' to the right-hand side of the screen.

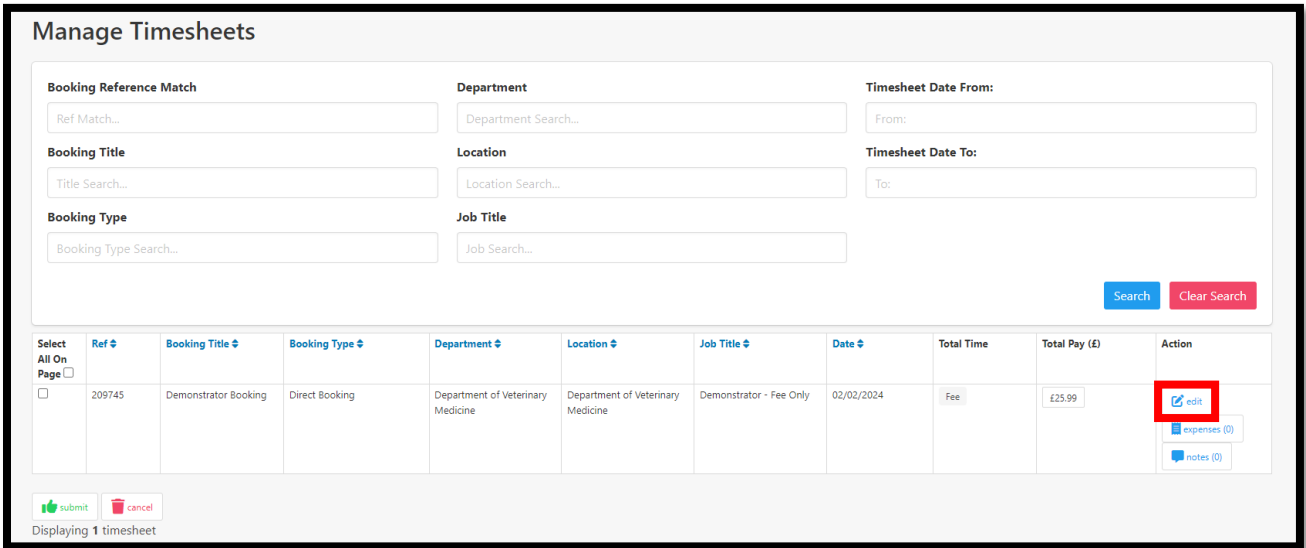

If you are required to enter the total number of hours worked the box below will appear.

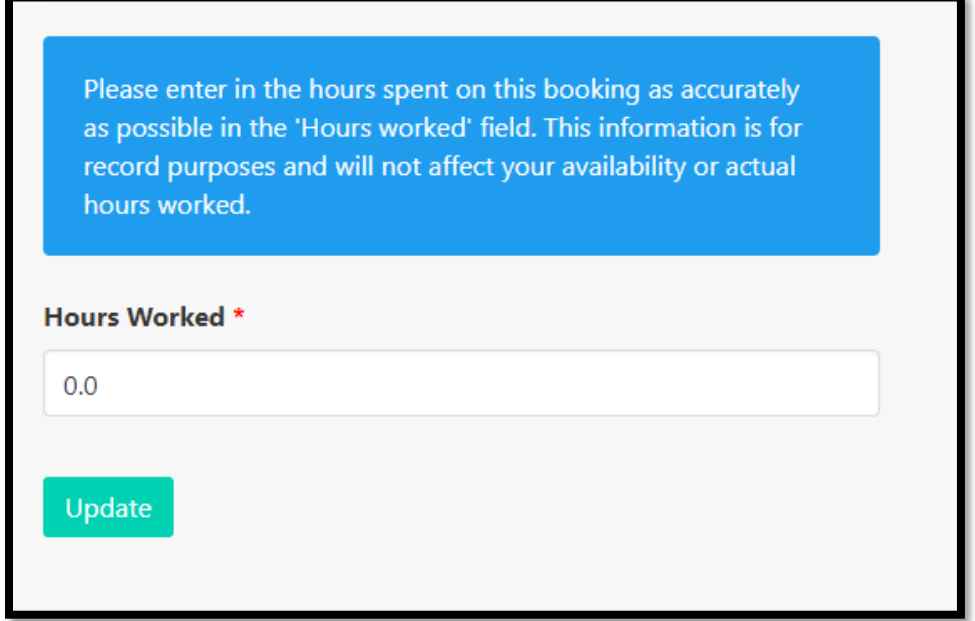

Please enter the hours spent on this booking. Please note this is for information only and will not affect the fee that is paid to you.

Once you have entered the total number of hours worked, please click on '**Update**'. You will then be returned to the main '**To Submit'** menu in CCWS.

If you receive the following error "*your timesheet is not able to be submitted. Please contact the department who created the booking (NMW")*" then please contact the department representative who invited you to complete this work. If you are unable to find contact details for this person, please advise the team a[t casual.workers@admin.cam.ac.uk](mailto:casual.workers@admin.cam.ac.uk) who will provide you with these details.

If you are not required to enter the total number of hours worked, when you click on '**Edit**' no box will appear. To exit this screen please click on '**Update**' and you will be returned to the main **To Submit** menu in CCWS.

(Where this box is required, as it is a mandatory field, CCWS will prevent you from submitting your timesheet if it is not completed).

#### Step 6

Once returned to the **To Submit** screen, tick the box next to the timesheet you want to submit and press the green '**Submit'** button at the bottom of the page.

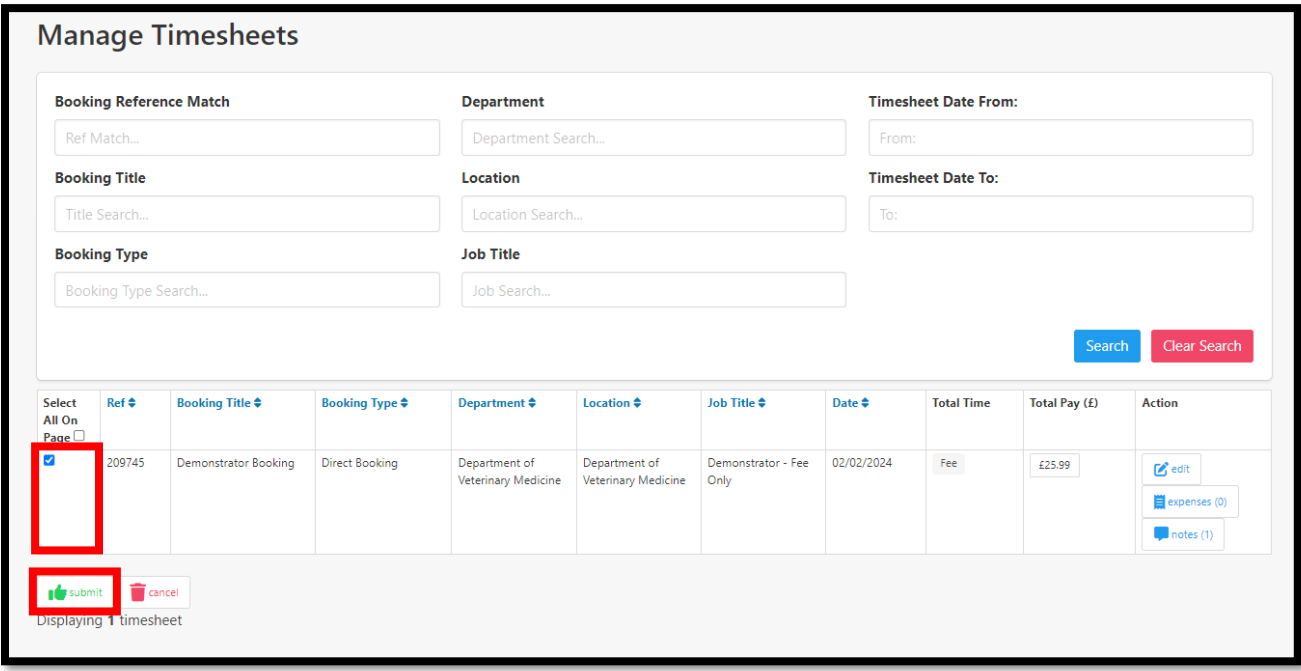

Then press '**OK'** to confirm.

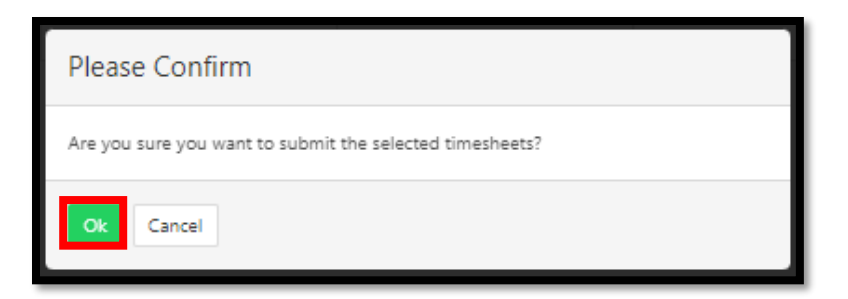

The page will refresh by displaying a yellow banner along the top of the screen, stating that 'The selected items have been submitted'.

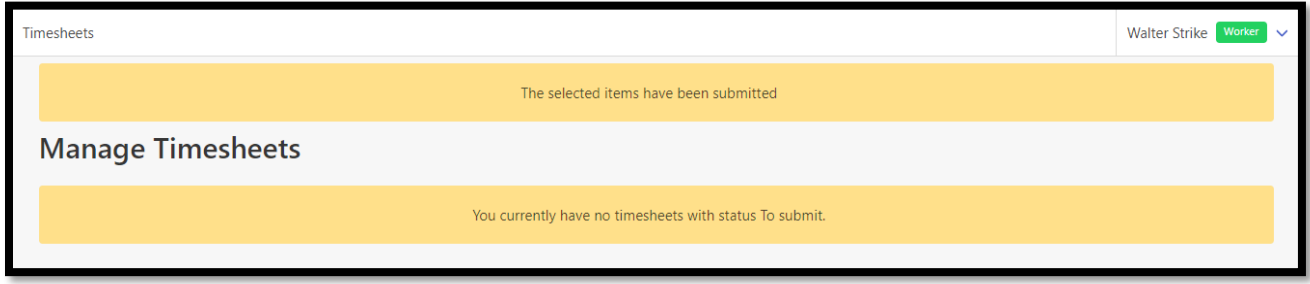

#### Step 7

You can view all submitted timesheets by selecting the '**Submitted'** button from the left-hand menu.

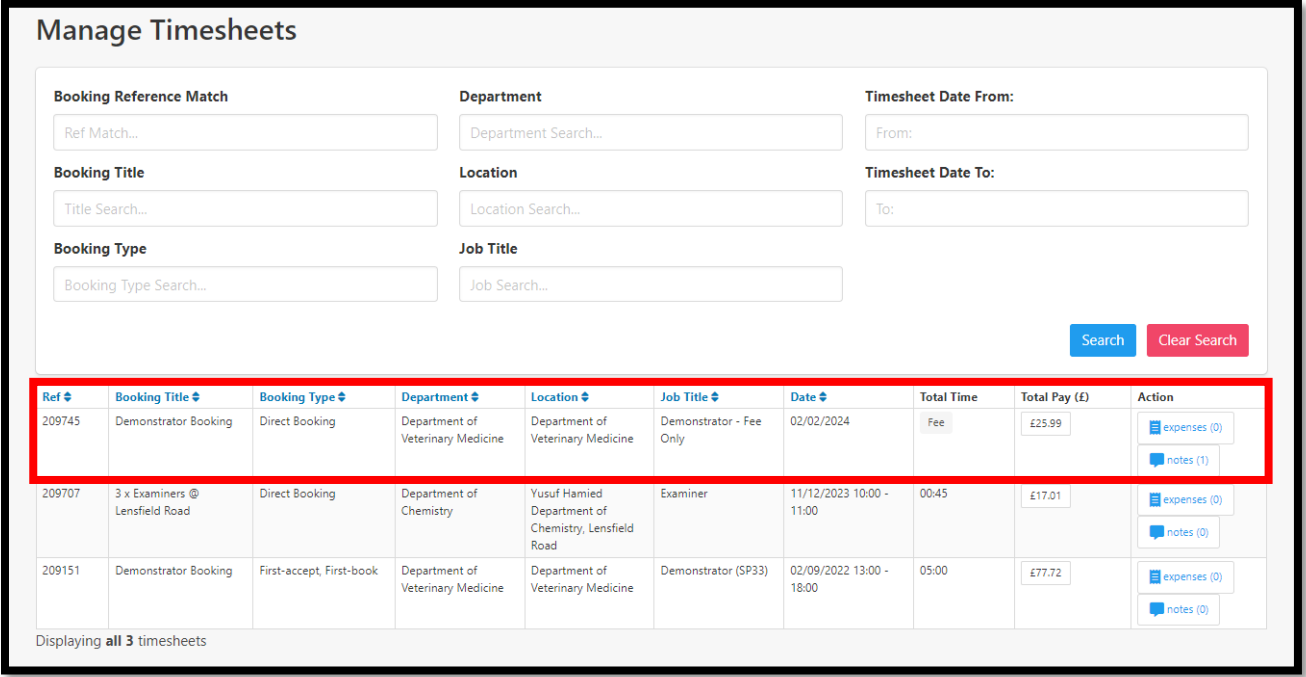

#### Finish